# T · Mobile ·

Speaker Demo App Version 3.3.9

Installation Instructions & User Guide

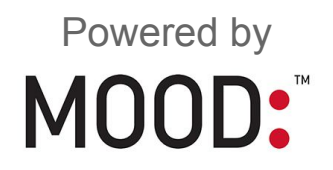

# What's new in this version?

Version 3.3.9 of the T-Mobile Speaker Demo App includes a number of important upgrades:

- Once the app is configured, opening will now take you straight to playlist selection.
- Tapping a playlist will now immediately start the first track.
- Closing the app from the background will now automatically resume the overhead music.
- Fixed an issue where the app froze during long periods of playback.
- Profusion ID is now optional when configuring the app. Setting up is easy for any store associate with permission to make changes to installed apps on demo devices.

## Do I need the new version?

Mood Media has made upgrades to our music streaming services, and only the latest version of the app is compatible with those services. Old versions of the app are not immediately obsolete, so you do have a limited amount of time to complete the update, but please do so within the next 60 days. After that, old versions will no longer be able to connect to streaming music.

Even those stores that were recently updated to 3.2.6 will still need to install the latest version.

# Installation Instructions

Beginning on **November 13th 2017**, stores that are currently using version 3.0.5 or higher will receive a notification to upgrade from within the T-Mobile Demo app itself. This includes most stores.

If you have not updated for some time, it is possible that you may be using a version that does not support the above notification. If you have not received an in-app notification by **November 20th**, then follow the instructions below to upgrade manually. The manual process can be completed by any store associate with the permissions to unlock the tablet.

## Before You Start

You will need your T-Mobile store number. Mood Media installers may also have the Profusion ID available for verification, but this is not required.

Ensure that your overhead music is playing correctly and that the current version of the app is able to control the overhead volume and also connect to a demo bluetooth speaker.

#### Download and Install the New Version

If you have received an in-app notification, simply tap the notification and follow the prompts to download and install the new version.

If you have not received a notification, you can manually upgrade by following these steps:

- 1. Uninstall the current version.
- 2. Using any browser on the device, navigate to <https://us.moodmedia.com/apk/tmobile>
- 3. Tap T-Mobile-V3.3.9.apk to download and install the new app.
- 4. Continue following the directions below.

#### Configure the New Version

Once the app has finished installing, tap the "Open" button.

Enter 23646 when prompted for a password.

On the next screen, enter either your store number OR your Profusion ID. You do not need to enter both. Note that if your store number ends with a letter, the letter must be entered as capitalized.

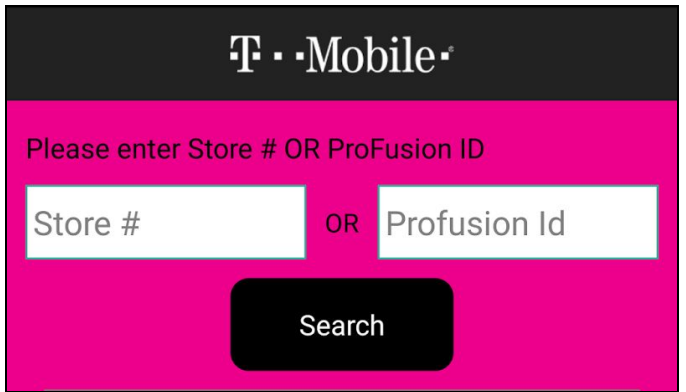

Tap the "Search" button.

The app will now attempt to connect to your overhead music player. If it is successful, you will see your store address displayed. If everything is correct, tap the "Save" button. If you are not able to connect, use the displayed contact information or tap the "Get Support" button.

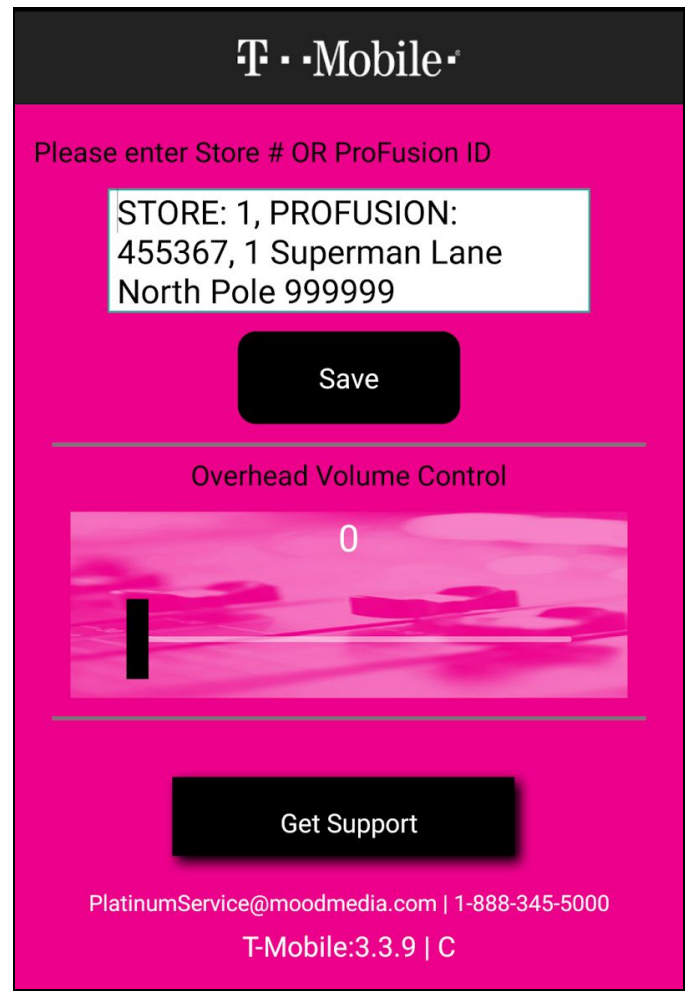

# Using the Demo App

## Playing Music

After configuration, the app will open on the playlist view. Scroll left and right through the genres and then tap a playlist to begin playing.

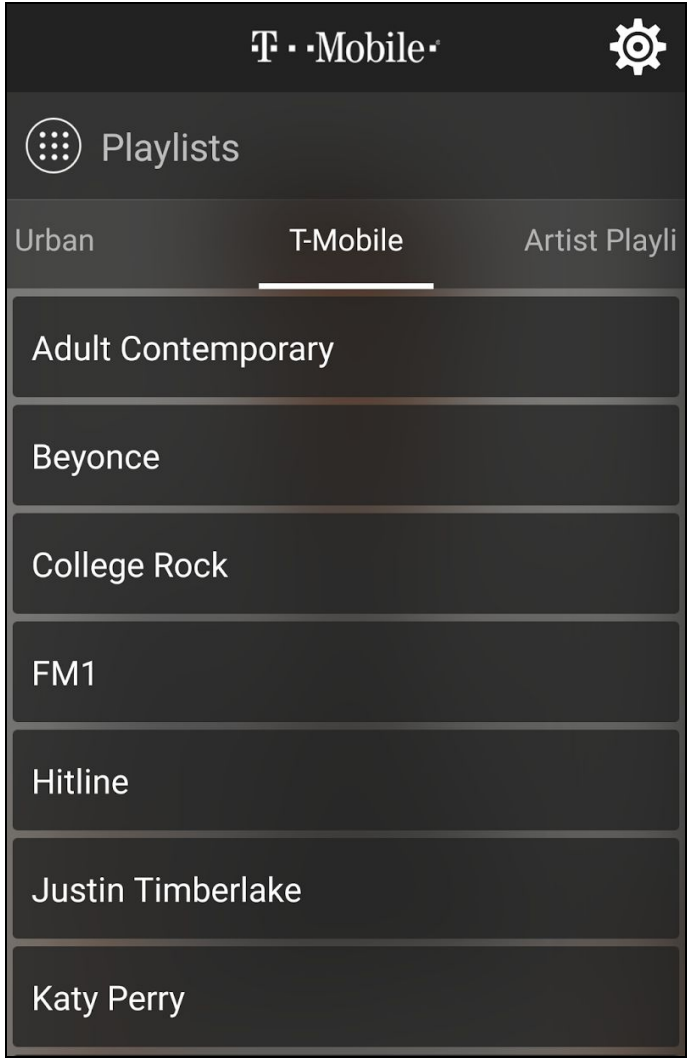

The overhead music in your store will be silenced while the app is playing. To resume overhead music, pause the app music player or close the app. Note that the app will continue to play when it is minimized to the background.

From the playlist view, you can also see if a playlist is currently running.

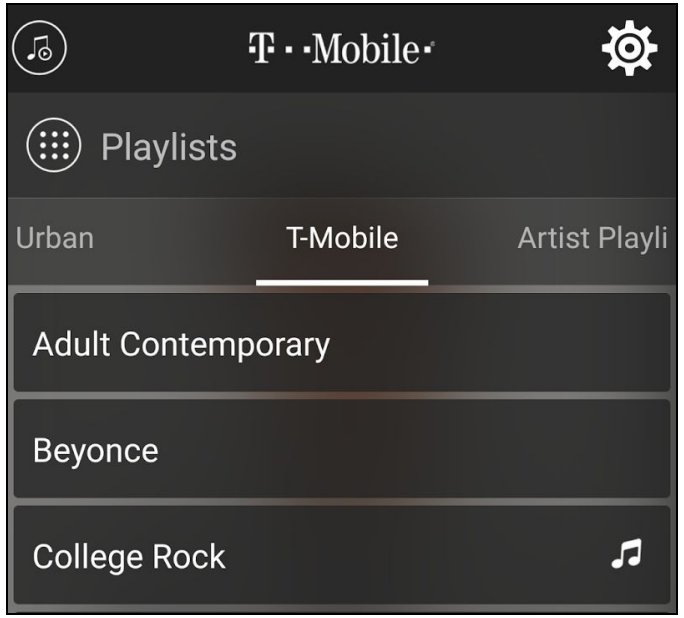

You can select a different playlist, or you can return to the current playlist by tapping the musical note icon on the upper left corner of the screen.

## Changing Volume and Profusion Settings

If you need to adjust the master overhead volume or associate the app with a new Profusion overhead media player, tap the settings wheel on the upper right corner of the screen.

Enter 23646 when prompted for a password.

You will be taken to the same Settings view that was used to configure the device. Make whatever changes are needed and then tap the "Save" button.

## Additional Resources

If you need any additional assistance with the T-Mobile Speaker Demo app or with any aspect of your Mood Media music service, tap the "Get Support" button on the Settings view to send a message. This is the best method to use as it will automatically send error logs to the app developers. However, you may also contact Mood Media Support directly at [PlatinumService@moodmedia.com](mailto:PlatinumService@moodmedia.com) or by calling (888) 345-5000.